#### Creating an Announcement

| Course Home Content Communication                       | ation 🗸 Discussions Assignments Quizzes Grades | Classlist Galileo Course Admin More 🗸                                       |
|---------------------------------------------------------|------------------------------------------------|-----------------------------------------------------------------------------|
| Content Browser 🗸                                       | Announcements ~                                | 1. From your course Homepage,<br>click the <b>Announcements</b><br>heading. |
| There is no content to display.<br>Create some content. | There are no announcements to displa           | ay. Create an announcement.                                                 |

### 2. Announcements

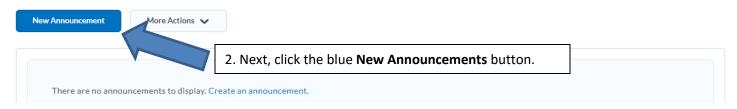

## **3** • New Announcement

#### General Headline \* 3. Give the announcement a headline (e.g. Week 5) and insert your content in the **Content** area. Content \* B I <u>U</u> ▼ | Ξ Ξ ≣ ▼ Paragraph Font Family 🗸 Font Size 🗸 - -• ... • $\sim$ Content Goes here

| Headline *                    | 4. To add an attachment, click the <b>insert stuff</b> icon located in the upper left corner of the Content area. |             |
|-------------------------------|----------------------------------------------------------------------------------------------------|-------------|
| Click insert stuff to add att |                                                                                                    | ✓ ■ ▼ ■ ▼ … |

# Insert Stuff icon

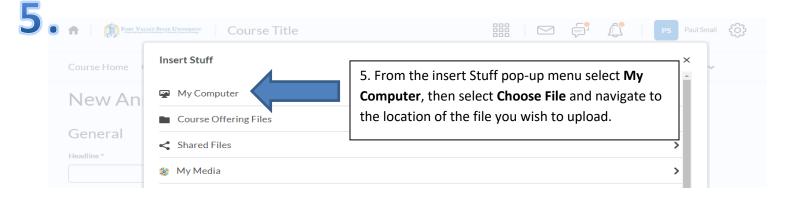

| Course Home       | Insert Stuff<br>My Computer                            | × | / |
|-------------------|--------------------------------------------------------|---|---|
| New An            | Select the file to upload from your computer:          |   |   |
| General           | Choose File No file chosen                             |   |   |
| Headline *        | Choose a location in which to store the file:          |   |   |
|                   | /content/enforced/1844567-IDBOX101/ Choose Destination |   |   |
| Content *         |                                                        | _ |   |
| D 3 8             | 6. Once you have selected the file, click the blue     | ] |   |
| Click insert stuf | upload button to add the attachment.                   |   |   |
|                   |                                                        |   |   |
|                   |                                                        |   |   |

| ₽ 20 6 <sup>0</sup> ▼ Pa    | ragraph ∨ B I U ▼ Ξ Ξ Ξ ▼ Font Family ∨                      | Font Size 🗸 | ■ ▼ ■ | • |
|-----------------------------|--------------------------------------------------------------|-------------|-------|---|
| Click insert stuff to add a | tachments                                                    |             |       |   |
|                             | 7. Finally, select the blue <b>publish</b> button located in |             |       |   |
|                             | the bottom left to complete this process.                    |             |       |   |
|                             |                                                              |             |       |   |
|                             |                                                              |             |       |   |